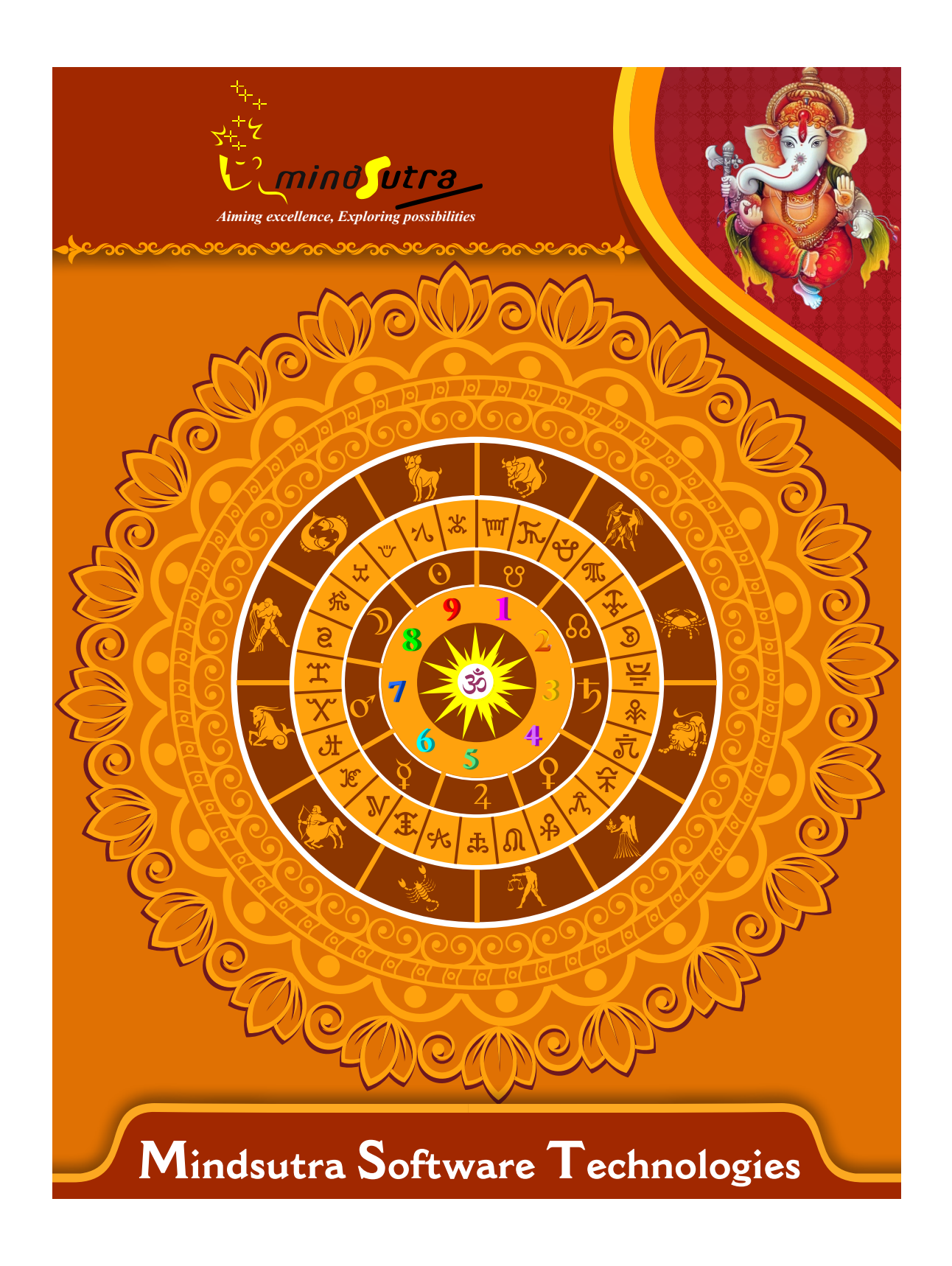

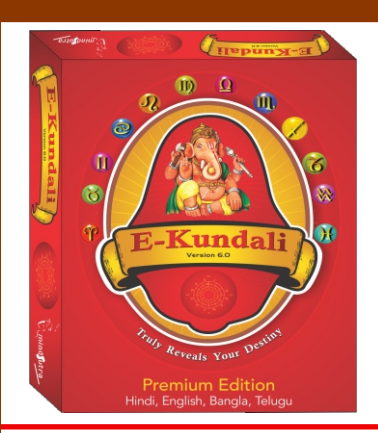

# **E-Kundali Premium**

### *Version 6.0*

## **Hindi, English,Bangala & Telugu**

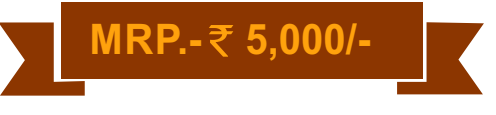

#### **List of Content**

#### **Main Horoscope**

- **Astrological Particulars (Indian & Western), Notable Factors,Ghata-Chakra,etc.**
- **The longitudes, positions & dispositions of Planets;Lagna- & Navamsh- Kundalis.**
- **The 12 Bhavas (House-Cusps & Spans); Bhava-Kundali & Bhava-Chalit Kundali.**
- **The Shodasha-Varga (16 Divisional) Charts [ with options for 10 or 7 or 6 Vargas ].**
- **The positions of 'Sun'-based and 'Weekday' based Upa-Grahas (as per 2 methods).**
- **Panetary Karakas, Padas (of Grahas, Bhavas, & Rashis),Various kinds of Aspects.**
- **Various Tara-Chakras:Sannadi,Nava-Tara,Tri-Nadi,Sthuna,& Arkhas ( 4 & 8 ).**
- **Graha-Maitri: Naisargika Maitri, Tatkalika Maitri,& Panchadha Maitri Chakras.]**
- **Determination of Shad-Bala\*: Graha Bala, Ishta Phala,Kashta Phala,& Bhava Bala.**
- **The Argala Chakras: Mukhya-, Gouna-, Virodha-,& Vishesha- Argalas for planets.**
- **Sudarshan Chakra (for viewing Lagna-, Chandra-,and Surya- Kundalis at a glance).**
- **Ashtakavarga: Bhinna Ashtakavarga of Planets, Lagna,& Rahu;Sarva Ashtakavarga.**
- **Tri-Pap Chakra & observations from Tri-Ayudh Chakra (Rath Chakra, Ghurna Chakra & Chapa Chakra)**
- **All Aspects ( Parashari,Jaimini & Tajaka )**
- **KP-Planetary Positions & Dispositions**
- **Calculations of Sub, Sub-Sub & Sub-Sub-Sub Lords of Houses and Planets.**
- **Vimshottari Dasha (Traditional) upto 5 levels: Maha-Dasha, Antara-Dasha, Pratyantara-Dasha,Sooksha-Dasha,& Prana-Dasha.**
- **Vimshottari Dasha (Alternate) upto 3 levels: Maha-Dasha,Rashi-Bhukti,& Kaksha-Antara.**
- **Tribhagi Dasha upto 3 levels: Maha-Dasha, Antara-Dasha,& Pratyantara-Dasha.**
- **Dwadashottari Dasha (Alternate) upto 3 levels: Maha-Dasha,Rashi-Bhukti,& Kaksha-Antara.**
- **Shodashottari Dasha (Alternate) upto 3 levels: Maha-Dasha,Rashi-Bhukti,& Kaksha-Antara.**
- **Ashtottari Dasha (2 Methods): Aridradi & Krittikadi.**
- **Shashti-Hayani Dasha,**
- **Yogini Dasha**
- **Shat-Trimsha Dasha**
- **Jaimini Chara Dasha (Neelkanta's Method)**
- **Jaimini Chara Dasha (Method of RaghavaBhatta & NrisimhaSuri)**
- **Sarvatobhadra Chakra**
- **Kota Chakra**
- **Genaral Prediction- Physical Appearance, Mental Qualities,& Notable Characteristics**
- **Predictions from various astrological constatnt (Barahaspatya 'Samvatsara'(60 Jovian Years), Soura 'Ayan', 'Ritu'(Seasons), 'Masa'(Month), 'Paksha', Weekday, Birth in Day or Night, Surya-Sidhanta Yoga,Tithi, Karana, Nakshatra, Lagna, Hora, Drekkana, Pranapada, Gulika, Deha Rashi (= Body),'Gana','Varna'.**
- **Planetary Combinations (Yoga) Applicable in Kundali - Important Yogas,**
- **Predictions of Planets situated in Various Signs and Houses**
- **Planetary Placements Related Predictions (Western)**
- **Gems & Rudraksha recommendation for Planets**
- **Various Parts of Body and their functions**
- **Checking the Prospect of Education**
- **Checking Prospect of Profession**
- **Observations from K.C.D Jeeva-Rashi and Amsha-Rashi.**
- **Checking Prospect of Marriage**
- **Checking Health & Disease**
- **Travels,Tours,& Foreign Journey**
- **Favorable Direction Where to Go?**
- **Vimshottari Dasha Prediction Dasha, Antar & Patyantar**
- **Ashtottari Dasha Prediction**
- **Yogini Dasha Prediction**
- **Jaimini Chara Dasha (Method of RaghavaBhatta & NrisimhaSuri) Prediction**

#### **Marriage Matching :**

- **Planetary Positions & Dispositions**
- **Astrological Particulars**
- **Ashta-koota agreement & Gun-milan score (max.36 points)**
- **Dwadasha-koota agreement & Gun-milan score (max.50 points)**
- **Dosha-Samyam ( or Balancing of Malefic Influences)**
- **Kuja-Dosha (Manglik Blemish) & its cancellation.**
- **Checking for presence of other obstructive factors.**
- **Compatibility results between two charts**
- **Sympathy and antipathy between two charts**

#### **Vershphala Section :**

- **Planetary Positions & Dispositions**
- **Graha Bala in Varshphala**
- **Saham in Varshphal**
- **Dwadash Varga Charts**
- **Dashas applicable in Varshphala**
- **Patyayini Dasha**
- **Mudda-Vimshottari Dasha**
- **Mudda-Yogini Dasha**
- **Mudda-Shodashottari Dasha**
- **Jaimini Chara Dasha- Varsha Phal**
- **Important Predictions from Varshphala (Ashtak Chakra, Dhundhiraja Padhati, Varsheshwar and Muntha)**
- **Applicable Tajika Yogas in Varshphala**
- **Predictions from Varsh-Phala Saham**
- **Varsha-Phala Predictions from Mudda-Vimshottari Dasha**
- **Varsha-Phala Predictions from Patyayini Dasha**

#### **Transit Section :**

- **Planetary Positions & Dispositions**
- **Transit Saturn (Sadhe-Sati)**
- **Transit Jupiter**
- **Sarva Graha Gochar**
- **Viewing Transit from Ashtaka Varga**
- **Predictions of Transits of Planets in the Zodiac**
- **Sadhesati Prediction**

#### **Notable Feature :**

- **Well designed work screens**
- **A lot of graphical interface features**
- **4 types of charts styles ( North Indian, South Indian,East Indian & Sri Lankan)**
- **Longitude, Latitude database of more than 1,80,000 places.**
- **10 types of graphical background of charts.**
- **10 types of Ayanamsha**
- **6 types of House cusp**
- **Baby Name Selector (Select baby names from 45000 baby names)**
- **Birth day reminder**
- **All available information of each Planet, Sign & Nakshtra at one place.**

## **Software Installation Guide**

Insert CD in CD-Drive, it will auto run. If it doesn't start automatically, then explore your CD-Drive and Double Click on Setup file & click on Next Button till the finish. Please Disable Anti-virus while Software Installing.

# **Setup Stuck at Copying Fonts?**

During Installing software, if Progress Bar stops or stuck at copying fonts, cancel installation by clicking on Cancel Button. Now go to Installation Folder or Destination Folder of program. There is "Font Backup" Folder. Open the Font Backup Folder and copy all Fonts and paste it to "Control Panel/Fonts" Folder. Then restart your system, it will work properly.

# **How Get Key Number**

For Registration and Getting Software Key Number visit our website and Generate Software Key Number Online. Read the following steps and follow it.

1- Enter Mobile No. & click on send OTP button.

- 2- Enter OTP which sent on your give Mobile No. & click Verify button.
- 3- Select the Software which you have.

4- Enter Software User ID, User ID Printed on Software License Card, which you got inside the box & Enter Authentication ID, it also print below the User ID on Software License Card in alphanumeric characters. Enter all mandatory field.

7- Enter Software Protection Number which display on installed software on the main screen in red color like STV-RTV-WXZ etc. and click on Save & Generate Key button.

**(If Software Compile with your Details then your Software User ID & Authentication ID mentioned in Software, On the Main Screeen you can see Software User ID & Authentication ID.)**

# **Software not Open by Double Click on Icon?**

If program not open by clicking created Icon on Desktop, First, Right Click on Program & click "Properties". It will open a new Pop-Up of Properties, click on Tab "Compatibility" & check the box "Run this program as an administrator" then Click on Ok button.

## **Find Installation Folder?**

By default installation folder will be "C:\Program Files\Sarvanand Astrological Research Centre or Mindsutra/", if you had change the Path during software installation. To find the exact location of installed software, Do the Right  $\blacktriangleright$ click on created Icon of software & go to "Properties" and the click on "Open File Location" Or click on "Find Target" it will open installation Folder.

# **How to take Backup of stored data?**

To take backup, please go to installation directory where Software installed & Copy "Data" Folder and paste it to another drive, CD or Pen Drive. Please make sure that all files of Data Folder have been copied.

## **How To restor data?**

Once you have taken the backup of your data, you can restore it any time. To restore your data, please go to the directory, where you have stored Data folder during backup process. Just copy Data Folder from there and paste it to the installation directory. It will prompt a message for replace existing file, click YES, your data has been restored.

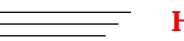

## **How to import data our other programs**

If you have Mindsutra's Softwares like, E-Kundali Professional to, E-Kundali 10 want to import data just locate the directory where "DataFuturoScope.mdb" exists by clicking on "Locate" Button. "DataFuturoScope.mdb" file will exist inside the Data Folder of respective program installation directory. Now click on "Collect" Button, all data from respective program will be imported.

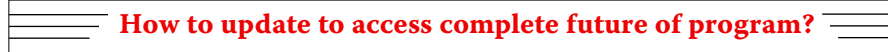

Update is necessary to access complete feature of program.Without update, you may not Save  $\blacktriangleright$ or Print any native detail.To update software, contact us immediately through email at mindsutra@gmail.com or call at 09818193410, 011-49043166 and provide your complete details like Name, Address, Contact No., E-Mail etc. Upon hearing from you, we will provide a Zip files through email, which you have to copy to your installation folder after unzipping it. To unzip file, Right Click on Zip file provided by us and then select option Extract. After copying files, just double click on Update file, it will run a program, then click on Update Button. Your program will be updated with your details.

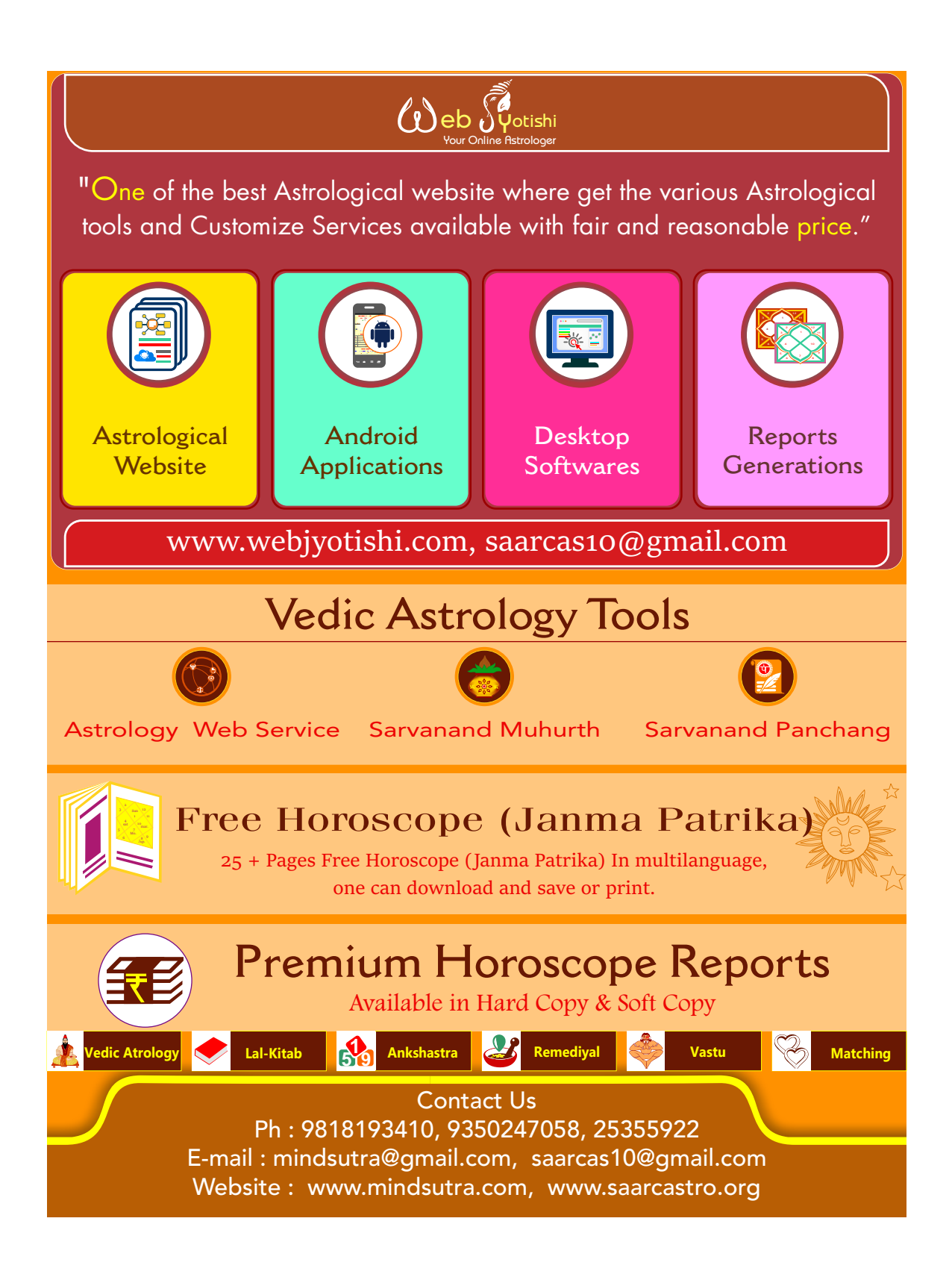